## **Libby App User Guide**

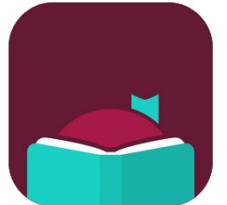

*Libby allows access to a large collection of eAudiobooks and eBooks from Overdrive on your mobile device.*

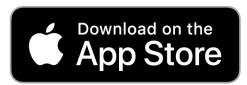

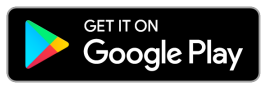

- Download the **Libby App** from the Apple App Store or Google Play Store for Android.
- **Open** the Libby App.
- Click **Yes**, you have a library card.
- Under the search for Library type in and select **Western Australia Public Libraries.**
- Enter your **library card barcode** to sign in .
- Tap on the **magnifying glass** Q to search for a title or tap on the Library or Explore buttons to browse collections.

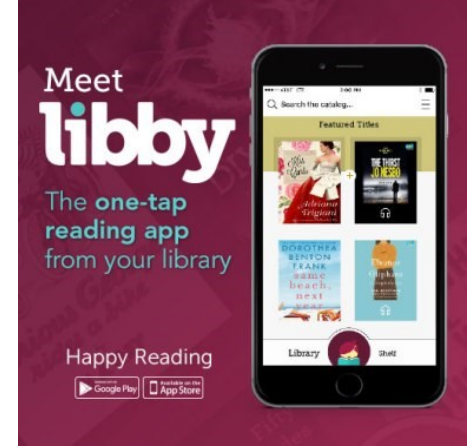

- Find a title you wish to borrow or reserve. You can **borrow up to 10 titles** at one time and **reserve up to 5 titles.**
- Tap **Borrow** to loan a title.
- Or, tap on **Place a Hold** to reserve a title that is currently out on loan.
- You will be prompted to **manage notifications**, these will tell you when your loan is due and when your holds are ready. Once you have done this select **Hide**.
- Tap **Keep Browsing** if you wish to look for more titles, or click **Open Book / Open Audiobook** to download the title.
- Titles can be returned early by selecting **Manage Loan**, otherwise they will be automatically deleted at the end of their **14 day loan.**

## **library.albany.wa.gov.au**

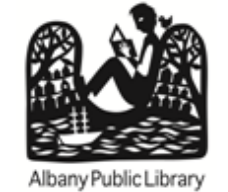

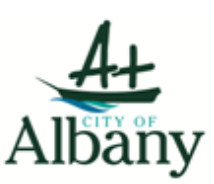